# **SHIELD THE VULNERABLE**

**How to Run a Compliance Report**

# STV Dashboard – The Archdiocese of Baltimore

The Dashboard is a compliance management program that lets you generate reports and check the progress of your employees and volunteers.

### Click on **Compliance: Train/Screen**

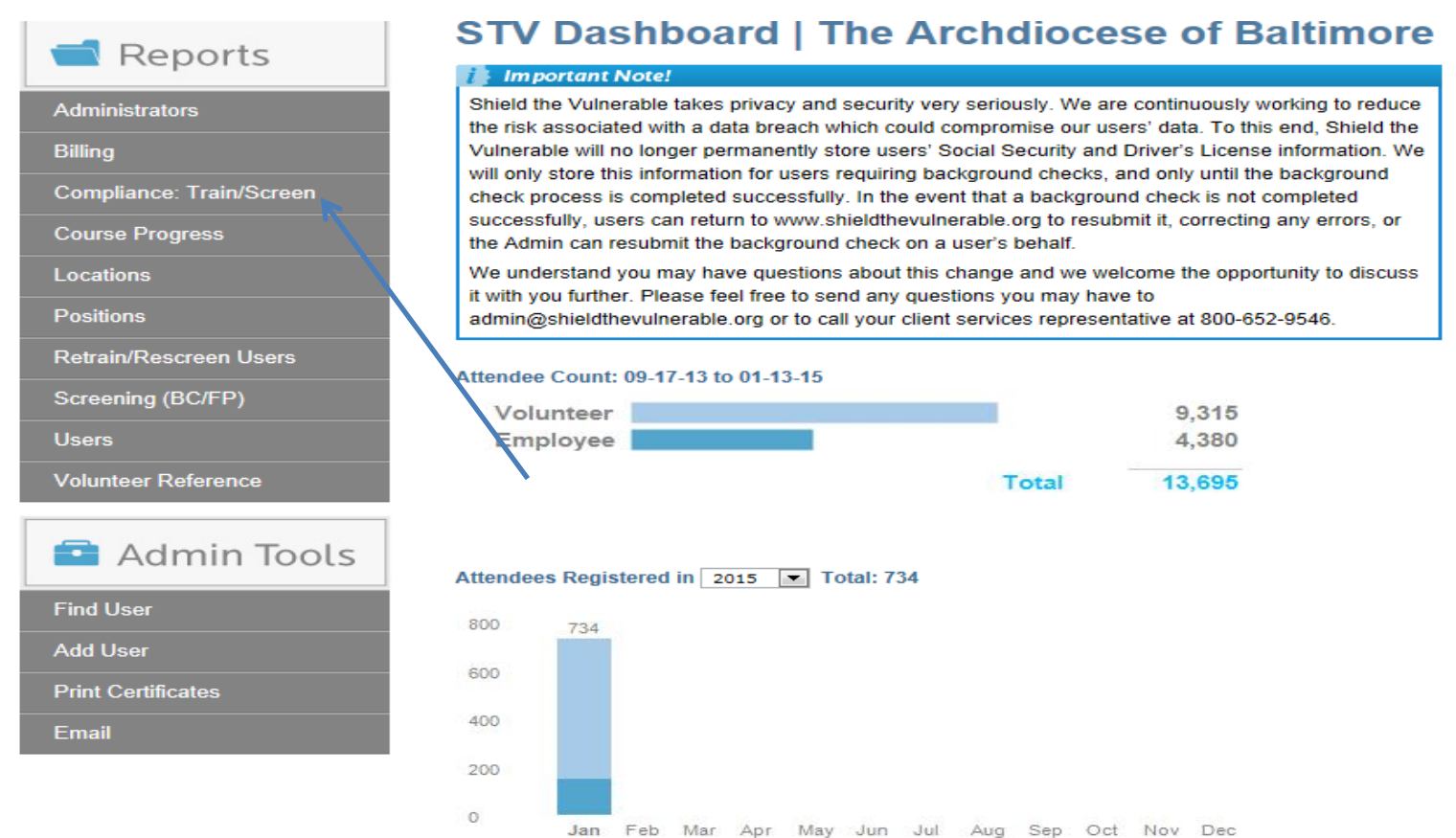

## **HOW TO RUN A COMPLIANCE REPORT**

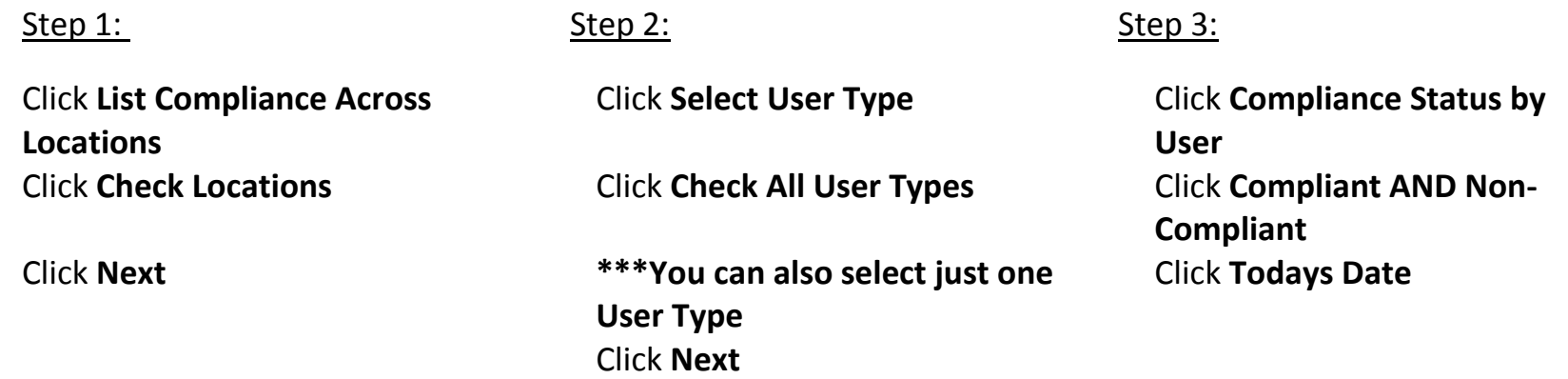

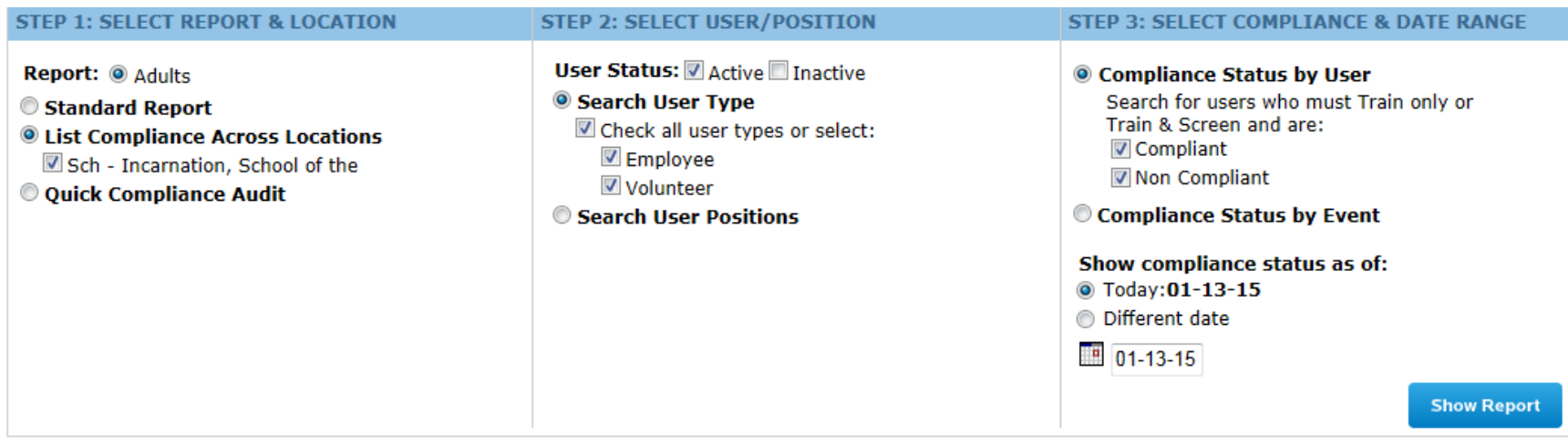

All employees/volunteers registered at your location appear in your compliance report. This report allows you to see if the user has completed the training, submitted to a new background screening and/or submitted to a new driving records check, if necessary. This report also lists anyone that has registered under your location as a secondary site.

To save your report steps click the floppy disk icon to the right. You can generate a new report at a later time with the exact same settings.

02-24-15: Compliance Report Click ⊙ to view user

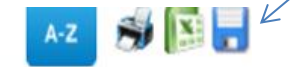

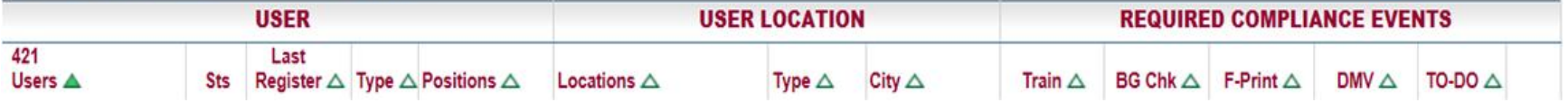

**Summary View Tab** is the first page that appears when you open someone's profile. This is a summary of their account.

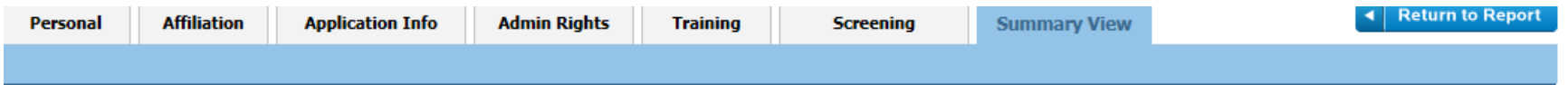

#### **REGISTRATION & AFFILIATION**

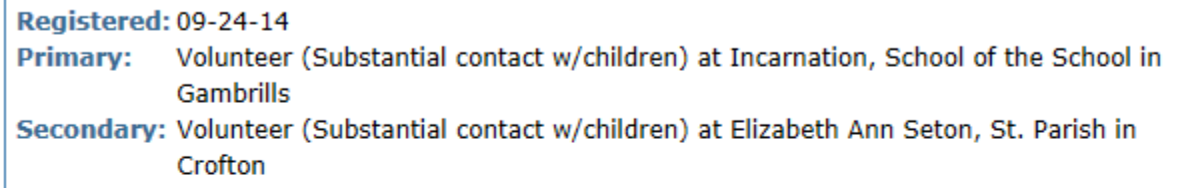

#### **USER DATA**

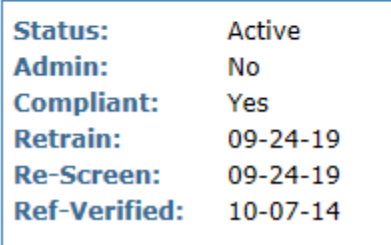

#### **TRAINING**

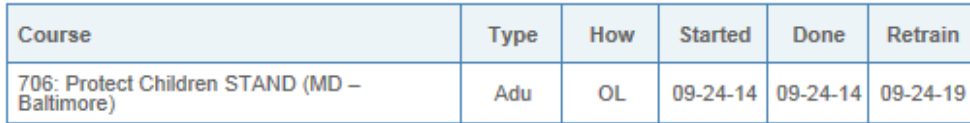

#### **SCREENING**

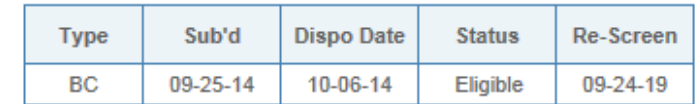

### Click **Personal Tab** for contact information.

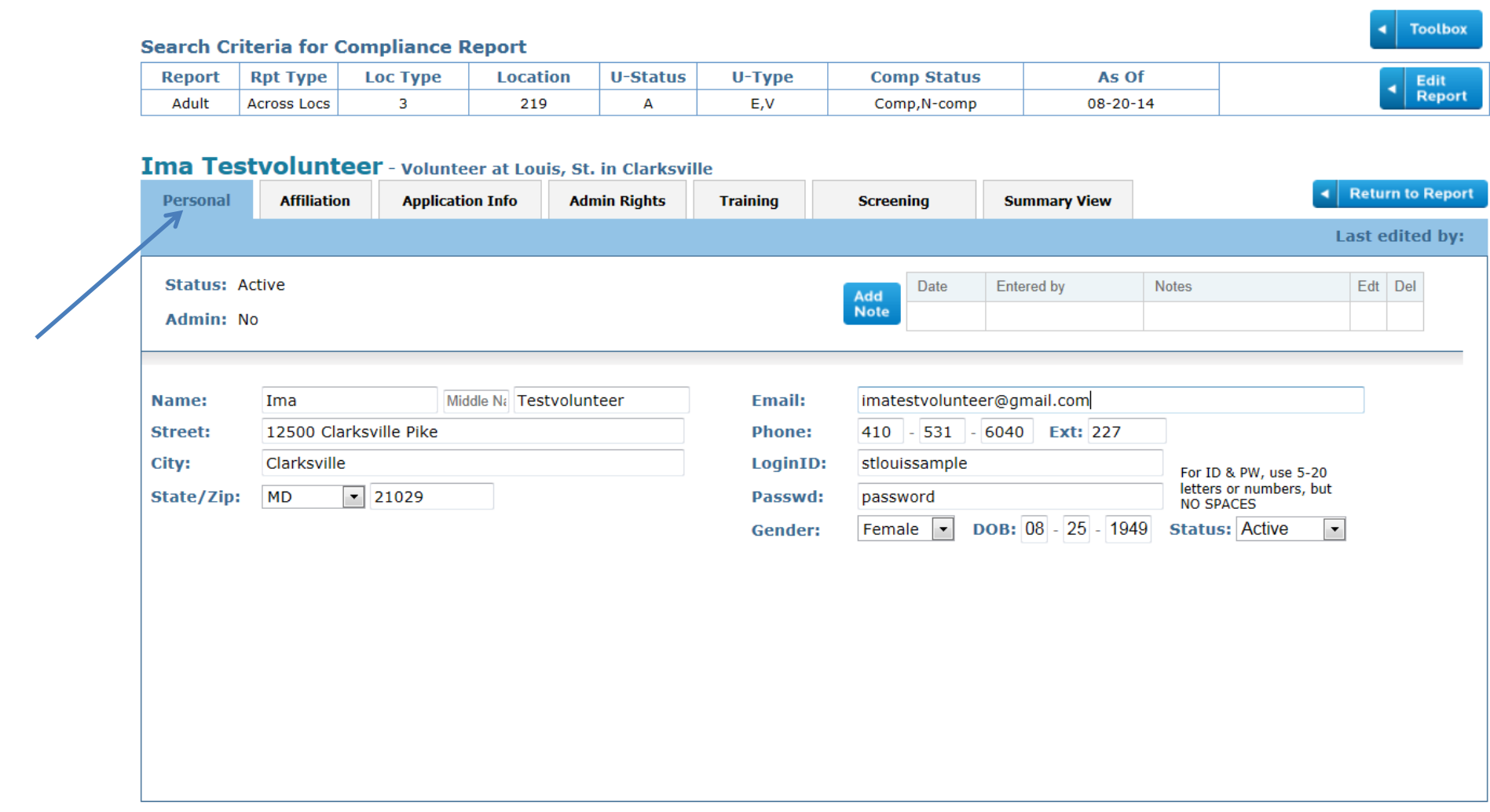

Click **Affiliation Tab** for User Type, Location Type, Where Located, Location Name, Primary Position. Please note that some users may have multiple affiliations.

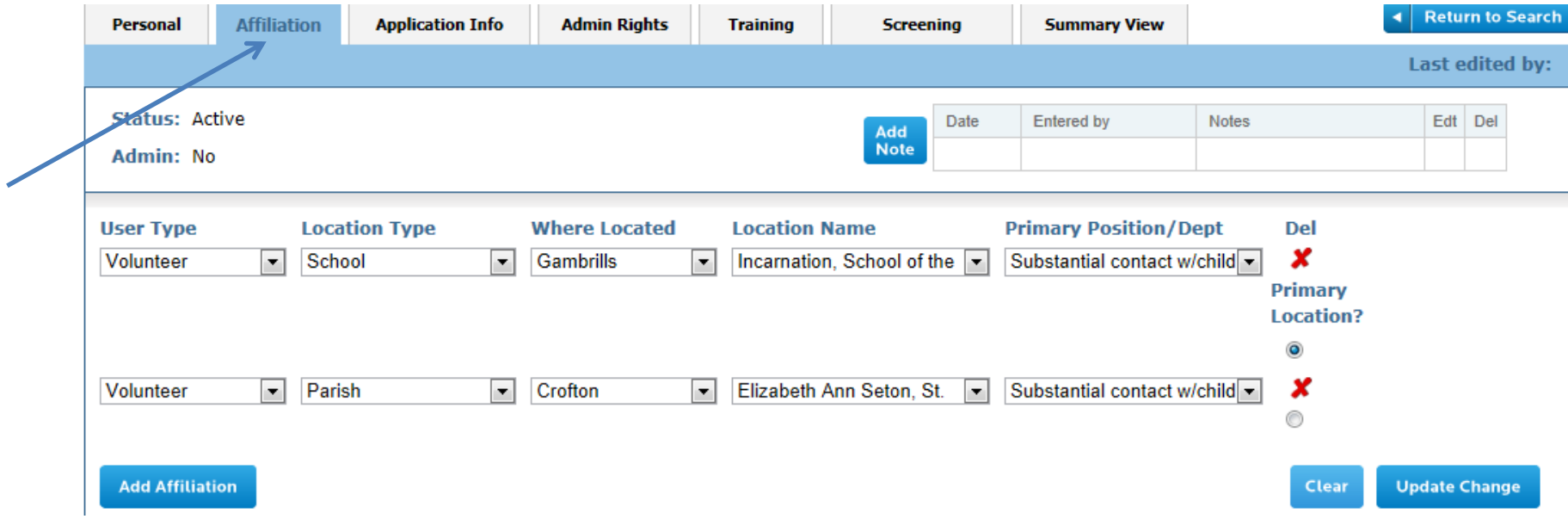

Click **Application Info Tab** to check references. Once all references have been contacted you'll need to click the "**Add**" button to input the date.

**Question Info**: It is the Screening Coordinators responsibility to make sure that your user has answered **NO** to all three questions. If they answered yes, you must contact the Office of Child & Youth Protection.

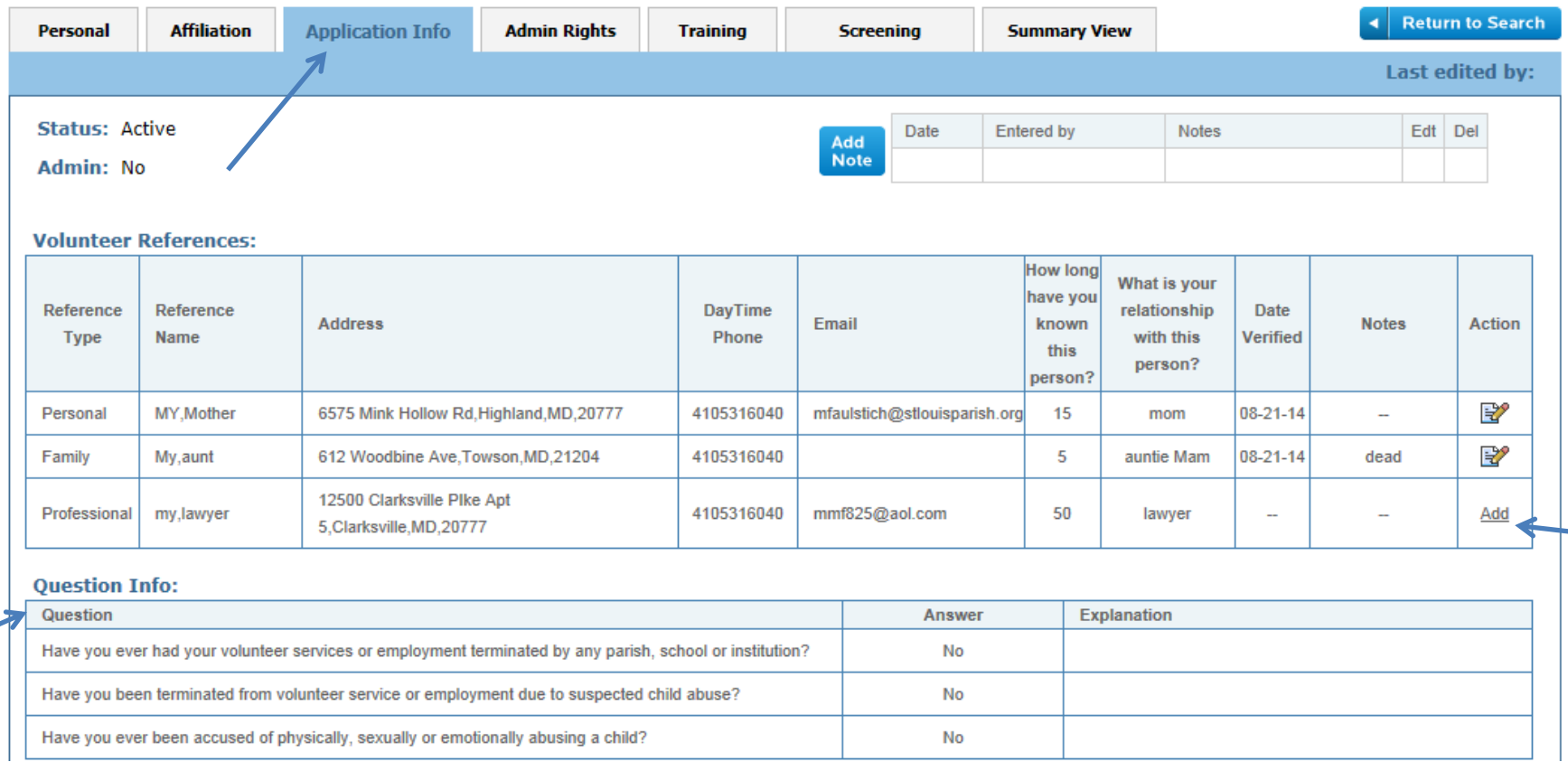

# **Admin Rights Tab**. Only Screening Coordinators will have Admin Rights.

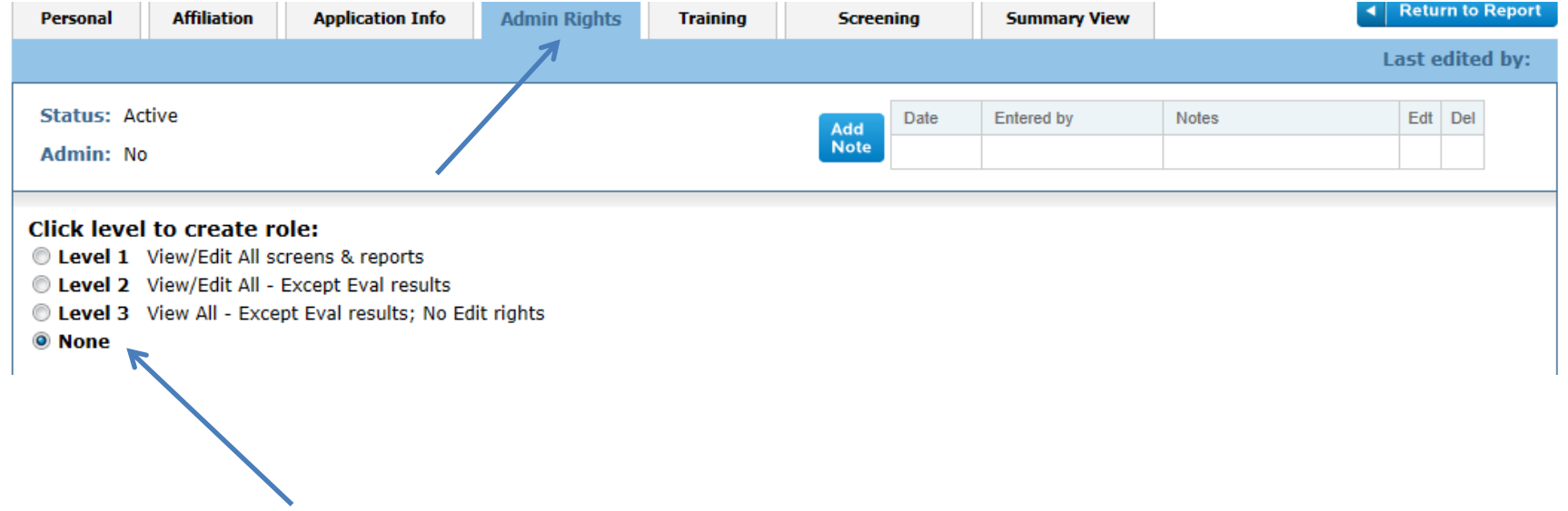

## Click **Training Tab** to see if the person has completed the required training or optional trainings. You do not need to print out the certificate.

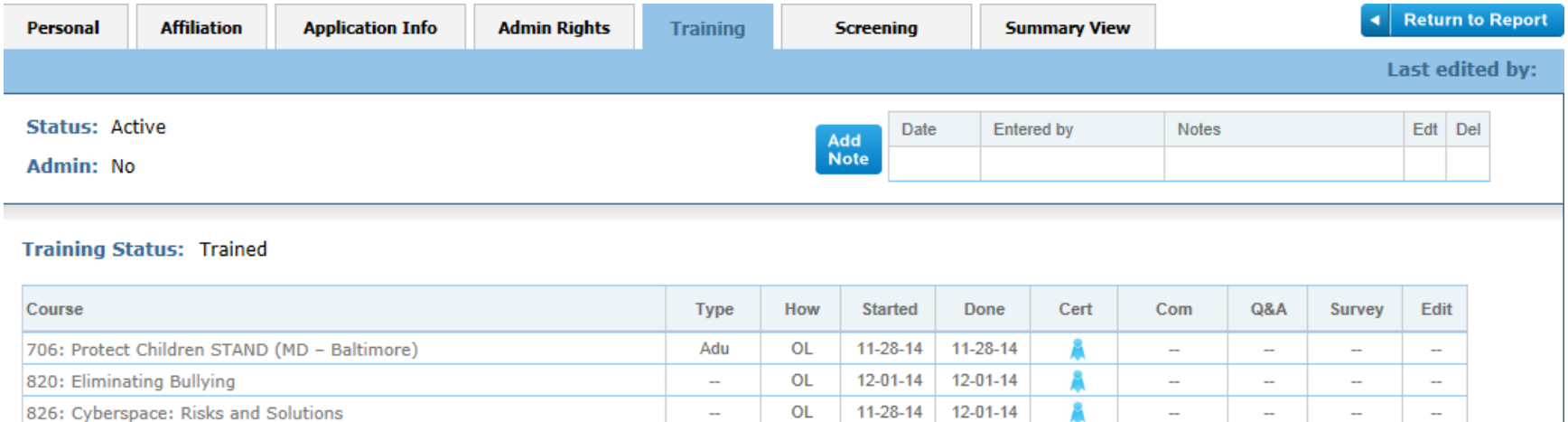

Click **Screening Tab to** see if the person's background screening has been cleared through the Office of Child & Youth Protection. You must make sure you see 'eligible' under Dispo Status.

\*\*Volunteers that have not completed a new background screening thru Shield the Vulnerable will not show 'eligible'. They were cleared thru another source and it should be in their file.

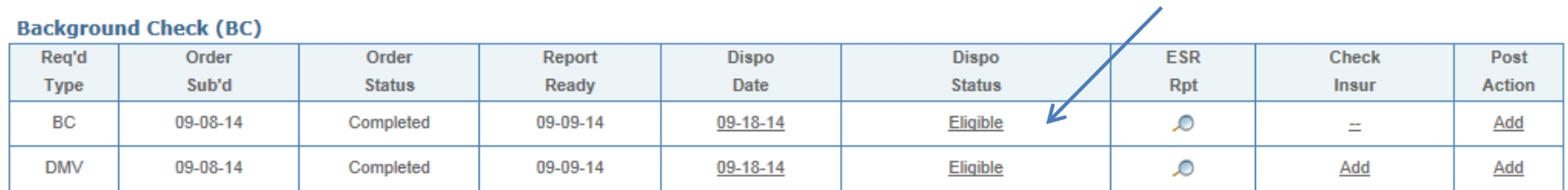